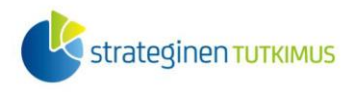

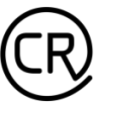

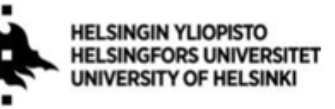

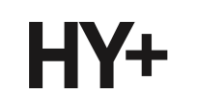

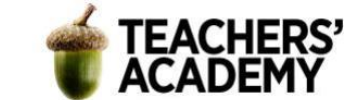

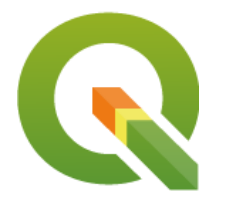

*Harjoitustehtävä 6* **QGIS-harjoituksia: Buffer- ja overlayanalyysit**

*Nylander, A. & Muukkonen, P. (2022)*

## **Johdanto**

Tässä harjoituksessa syvennetään paikkatieto-osaamista buffer- ja overlay-analyyseihin. Harjoitus sisältää kaksi varsinaista tehtävää ja kaksi lisätehtävää. Kannattaa tallentaa tässäkin harjoituksessa tallennettavat kartat ja muut tiedostot *samaan kansioon* (luo itsellesi vaikka kutakin harjoitusta/moduulia varten oma kansio)*,* jotta ne löytyvät helposti. Harjoituksesta koostetaan **raportti**: jokaisesta tehtävästä raporttiin liitetään visualisointi ja mahdollisesti lyhyt pohdinta.

## **Tehtävä 1: Ilmanlaatu ja Helsingin päiväkodit**

Helsingissä on monta sataa päiväkotia ja muuta päivähoidon toimipistettä. Helsingin seudun ympäristöpalvelut ja Terveyden ja hyvinvoinnin laitos ovat luokitelleet päiväkodit "herkiksi kohteiksi", joiden lähellä ilmanlaatuun tulisi kiinnittää erityistä huomiota. HSY:n sivulla mainitaan seuraavasti:

*"Herkille ryhmille aiheutuvia terveyshaittoja voidaan vähentää hyvällä kaupunkisuunnittelulla. Suunnittelussa tulee erikseen huomioida herkät kohteet, joiden sijoittamis[essa tulisi pyrki](https://www.hsy.fi/ilmanlaatu-ja-ilmasto/tietoa-kaupunkisuunnitteluun/ilmansaasteille-herkkien-kohteiden-huomioiminen-suunnittelussa/)ä tavanomaista suurempiin suojaetäisyyksiin vilkasliikenteisistä väylistä ja kaduista. HSY:n ilmanlaatuvyöhykkeissä herkille kohteille on annettu minimietäisyydet, jotka ovat kaksin– kolminkertaiset verrattuna asumisen minimietäisyyksiin. Uusia alueita rakennettaessa suositellaan sovellettavaksi suositusetäisyyksiä, jotka ovat myös herkille kohteille suuremmat kuin asumiselle."*

Minimi- ja suositusetäisyyksien noudattaminen ei tiivisrakenteisella kaupunkialueella ole kuitenkaan aina mahdollista. Tässä tehtävässä analysoidaankin, kuinka suuri osa Helsingin päiväkodeista todellisuudessa sijaitsee edellä mainittujen minimi- ja suositusetäisyyksien sisällä. Tehtävässä harjoitellaan samalla esimerkiksi *Buffer (Vyöhyke)*- ja *Clip*-toimintojen käyttöä.

**1.** Yhdistä QGIS:ssä Helsingin kaupungin WFS-palveluun *Add WFS Layer* (*Lisää WFS-taso,* ) -työkalussa.

Mikäli Helsingin kaupungin WFS-palvelu ei ole yhteysluettelossasi, voit lisätä sen näin:

Klikkaa  $\sqrt{\frac{N_{\text{ew}}}{N_{\text{ew}}}}$  ja anna avautuvassa ikkunassa WFS-palvelun nimi ja URL-osoite:

**Nimi:** Helsingin kaupunki

**URL:** https://kartta.hel.fi/ws/geoserver/avoindata/wfs?request=getCapabilities

Paina lopuksi OK.

Laatijat:

Alex Nylander & Petteri Muukkonen\* Geotieteiden ja maantieteen osasto, Helsingin yliopisto & HY+ \* petteri.muukkonen@helsinki.fi

Tämä materiaali on laadittu CRITICAL-tutkimushankkeessa (2020–2023), jota on tukenut Strategisen tutkimuksen [neuvosto \(STN\). Lisäksi materiaalin laatimista](https://kartta.hel.fi/ws/geoserver/avoindata/wfs?request=getCapabilities) ovat tukeneet Opettajien akatemia, Helsingin yliopisto sekä HY+. Tekstiä ja kuvia saa käyttää CC BY 4.0 -lisenssillä (vapaa käyttö- ja muokkausoikeus, viittaa alkuperäiseen).

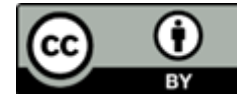

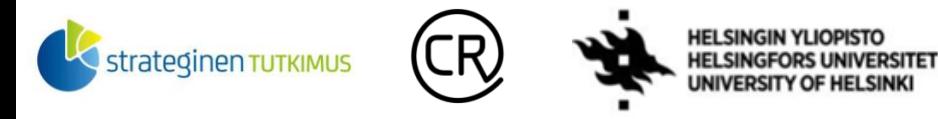

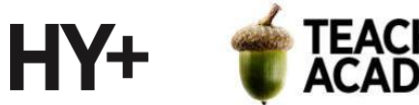

Valitse *Server Connections* (*Palvelinyhteydet)* -nimikkeen alta Helsingin kaupungin WFS ja paina *Connect* (*Yhdistä*).

Etsi sitten aineistoista (**kuva 1**) liikennemäärät sisältävä viiva-aineisto (*Ajoneuvoliikenne\_liikennemaarat\_viiva*). Katso Coordinate Reference System -kohdasta, että tuotava aineisto saa Suomen oloihin sopivan CRS:n (esim. *EPSG:3067* tai *EPSG:3879*) – tarvittaessa voit säätää oletuskoordinaattijärjestelmää *Change...*-painikkeella. Lisää sitten taso kartalle painamalla *Add* (*Lisää*).

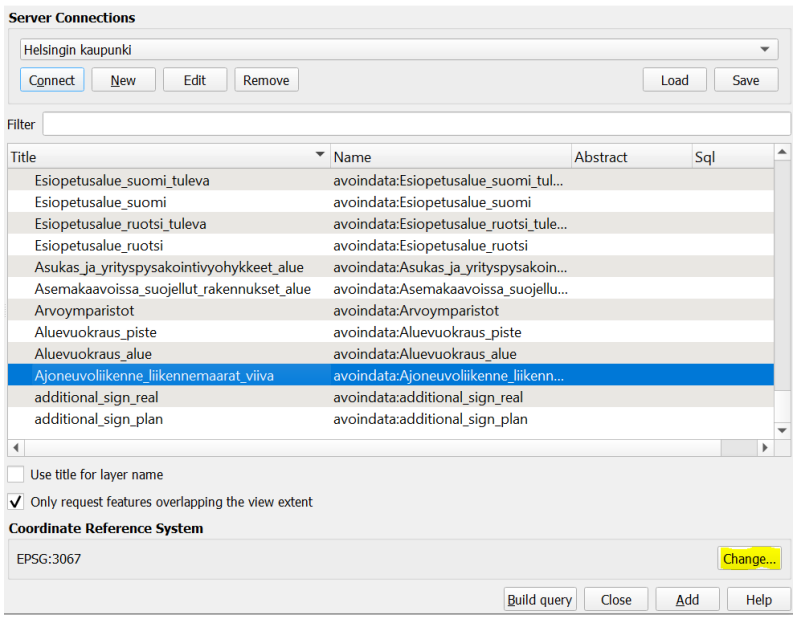

**Kuva 1.** WFS-tason lisääminen

**2**. Lisää haluamasi taustakartta ja vaihda äsken tuomasi tason nimi kuvaavammaksi (esim. *Liikennemäärät*).

Tarkastele sitten tason attribuuttitaulua ja tutustu samalla [aineiston kuvaukseen,](https://www.opendata.fi/data/dataset/liikennemaarat-helsingissa/resource/d0fc6072-0090-4c45-aa11-07e2385cf6f0) jossa on selitetty muuttujat ja kerrotaan aineiston tuottamisesta. Aineiston kuvauksessa mainitaan muun muassa, että "ajoneuvoliikenteen (pl. pyöräilyn) määriä lasketaan vuosittain maankäytön- ja liikennesuunnittelun pohjaksi".

HSY:n [sivuilta](https://www.hsy.fi/ilmanlaatu-ja-ilmasto/tietoa-kaupunkisuunnitteluun/ilmanlaatuvyohykkeet/) selviää muun muassa, että **taulukon 1** suositusetäisyyttä suositellaan sovellettavan uudisrakentamisessa ja minimietäisyyttä täydennysrakentamisessa. Taulukossa on erotettu erikseen herkät kohteet, joilla tarkoitetaan esimerkiksi päiväkoteja, alakouluja ja terveydenhuollon yksiköitä. Todellisuudessa minimi- ja suositusetäisyyden noudattaminen varsinkaan asuinrakennusten osalta ei ole tiiviissä kaupungissa mahdollista.

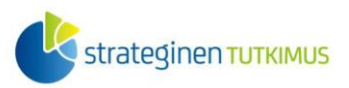

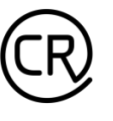

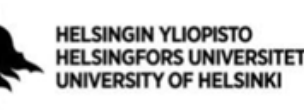

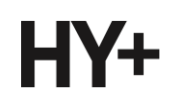

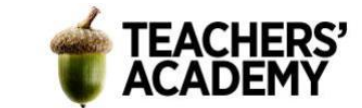

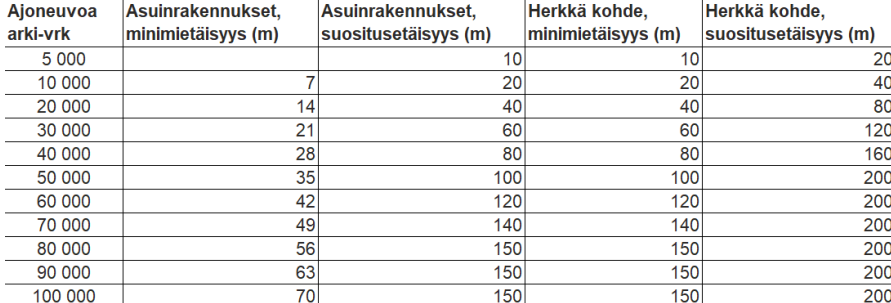

**Taulukko 1.** HSY:n ilmanlaatuvyöhykkeet

Selvitetään seuraavaksi, miten suuri osa Helsingin päiväkodeista sijaitsee huonon ilmanlaadun vyöhykkeellä ja missä puolella kaupunkia ongelma on suurin.

**3**. Lataa tämän 6. harjoituksen (https://aoe.fi/#/materiaali/2379) zip-pakattu-datakansio [**harjoitus6\_data.zip**], joka sisältää *hki\_paivakodit*-nimisen tason, joka nimensä mukaisesti sisältää pisteaineistona Helsingin päiväkodit, iltapäiväkerhot ja muut päivähoitopaikat (lähde: *Helsingin palvelukartta*). Pura aineisto oman kansioosi. Tuo kyseinen taso QGIS:iin *Add Vector*  Layer (Lisää vektoritaso,  $\sqrt{\zeta}$ ) -painikkeen avulla. Näkymäsi pitäisi näyttää suurin piirtein tältä (**kuva 2**):

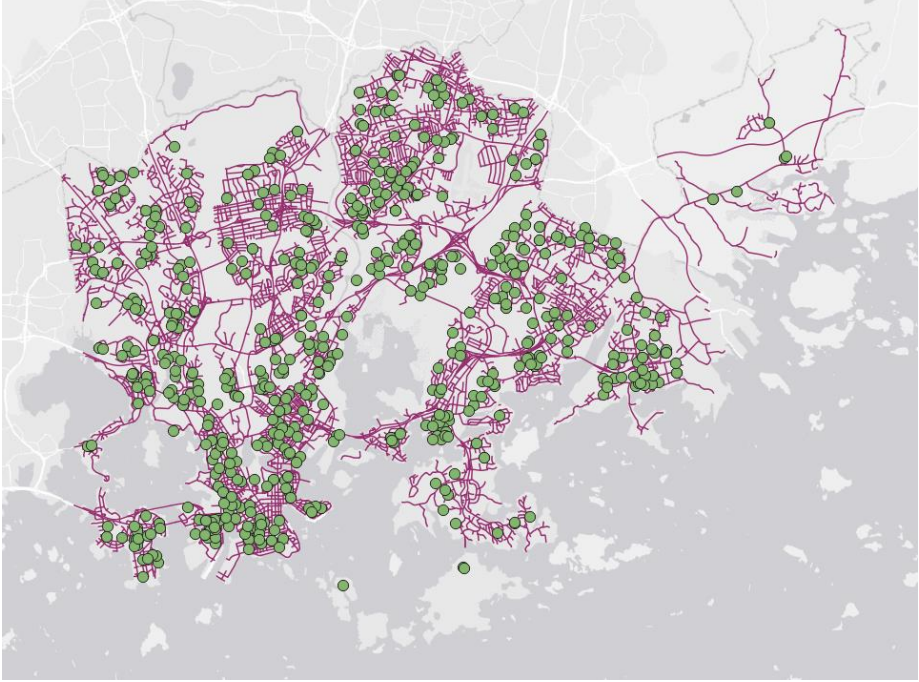

**Kuva 2.** Helsingin tieverkko ja päivähoidon toimipisteet

Kun avaat *hki\_paivakodit*-tason attribuuttitaulun, voit huomata siellä olevan yhteensä 675 kohdetta. Tässä vaiheessa on kuitenkin mahdotonta sanoa, mitkä niistä sijaitsevat huonon ilmanlaadun vyöhykkeillä.

**4**. Jotta voidaan selvittää, mitkä päiväkodit kyseisillä ilmanlaadun vyöhykkeillä sijaitsevat, täytyy ensin luoda kyseiset vyöhykkeet kartalle tieverkoston liikennemäärien perusteella. Nämä vyöhykkeet eli *bufferit* kannattaa luoda *Buffer (Vyöhyke)* -työkalun avulla (*Vector* → *Geoprocessing tools* → *Buffer*). Ongelmaksi muodostuu se, että ilmanlaatuvyöhykkeiden

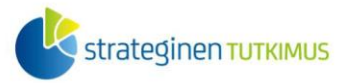

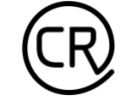

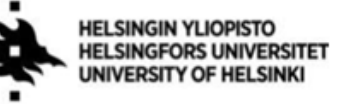

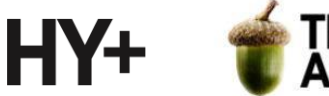

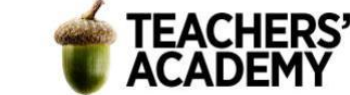

(*bufferien*) leveys riippuu kyseisen tiepätkän liikennemäärästä. Onneksi *Buffer (Vyöhyke)*  työkalussa voidaan kuitenkin luoda ns. vaihtelevan etäisyyden bufferi, mutta sitä varten jokaiselle tienpätkälle tulee lausekkeen avulla johtaa sen liikennemäärään perustuva bufferiarvo, joka siis kuvaa kunkin tienpätkän ilmanlaatuvyöhykkeen leveyttä.

**5**. Avaa *Buffer*-työkalu (*Vector* → *Geoprocessing tools* → *Buffer*) (**kuva 3**). Aseta *Input layer (Syötetaso)* -kohtaan se taso, jonka ympärille haluat muodostaa bufferin (*Liikennemäärät*).

Sitten seuraakin monimutkaisempi osuus. Mikäli kyse olisi "tavallisesta", leveydeltään tasaisesta bufferista, asetettaisiin *Distance (Etäisyys)* -kohtaan bufferin leveys. Tällä kertaa kuitenkin täytyy käyttää konditionaalilauseketta, jossa määritellään bufferin leveys liikennemääristä riippuen.

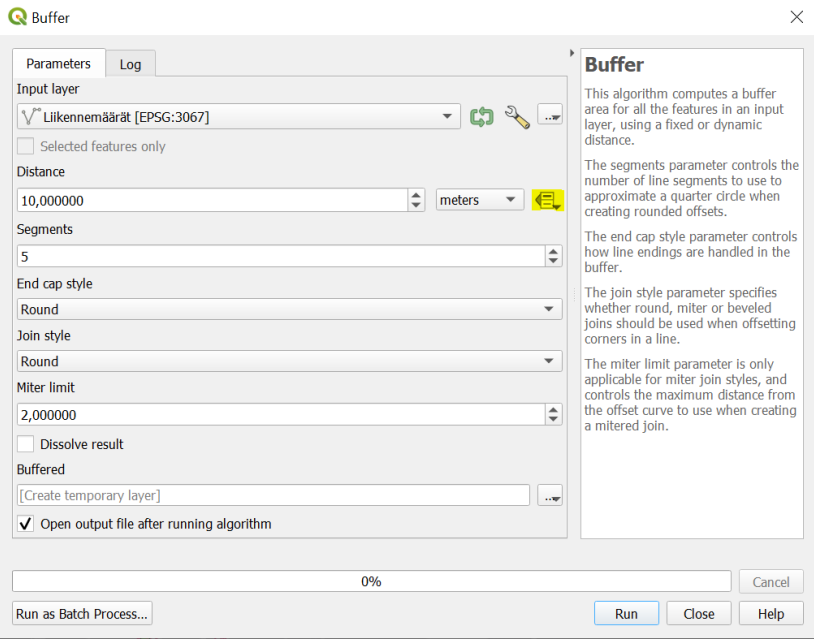

#### **Kuva 3.**

**6.** Klikkaa siis -painiketta ja valitse *Edit... (Muokkaa...)*, jolloin avautuu *Expression String Builder* -työkalu (**kuva 4**). *Expression*/*Lauseke*-kohtaan kirjoitetaan sitten konditionaalilauseke, jolla määritellään **taulukkoon 1** perustuen herkkien kohteiden ilmanlaatubufferin leveys autojen määrän perusteella. Voit kopioida lausekkeen kuvan 4 alta. Kun olet liittänyt sen lausekekenttään, klikkaa *OK* palataksesi *Buffer (Vyöhyke)* -työkaluun.

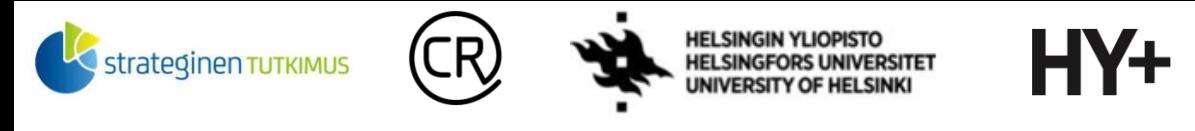

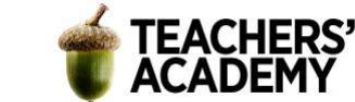

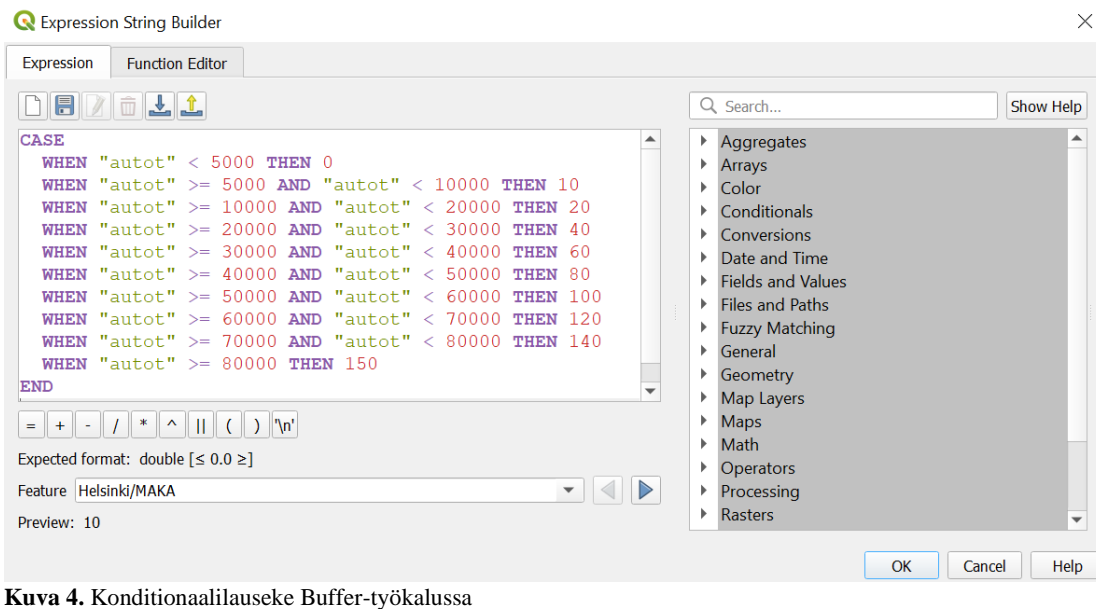

CASE WHEN "autot" < 5000 THEN 0 WHEN "autot" >= 5000 AND "autot" < 10000 THEN 10 WHEN "autot" >= 10000 AND "autot" < 20000 THEN 20 WHEN "autot" >= 20000 AND "autot" < 30000 THEN 40 WHEN "autot" >= 30000 AND "autot" < 40000 THEN 60 WHEN "autot" >= 40000 AND "autot" < 50000 THEN 80 WHEN "autot" >= 50000 AND "autot" < 60000 THEN 100 WHEN "autot" >= 60000 AND "autot" < 70000 THEN 120 WHEN "autot" >= 70000 AND "autot" < 80000 THEN 140 WHEN "autot" >= 80000 THEN 150 **FND** 

**7.** Valitse *Buffer*-työkalussa (**kuva 5**) *Segments (Osiot)* -kohtaan arvoksi 36 (Osioarvossa kyse on bufferin pyöristyksessä käytettävien kulmien määrästä: kun luku on riittävän suuri, niin bufferien kaaret näyttävät ihmissilmään pyöreiltä).

Klikkaa sitten rasti kohtaan *Dissolve result (Yhdistä päällekkäiset)*. Klikkaa vielä -painiketta *Buffered (Vyöhyke luotu)* -kohdan oikeassa reunassa, valitse *Save to file... (Tallenna tiedostoon...)* ja tallenna taso kurssikerran kansioosi esim. nimellä *minimi*. Klikkaa sitten *Run* (*Suorita*), niin bufferin pitäisi ilmestyä kartalle.

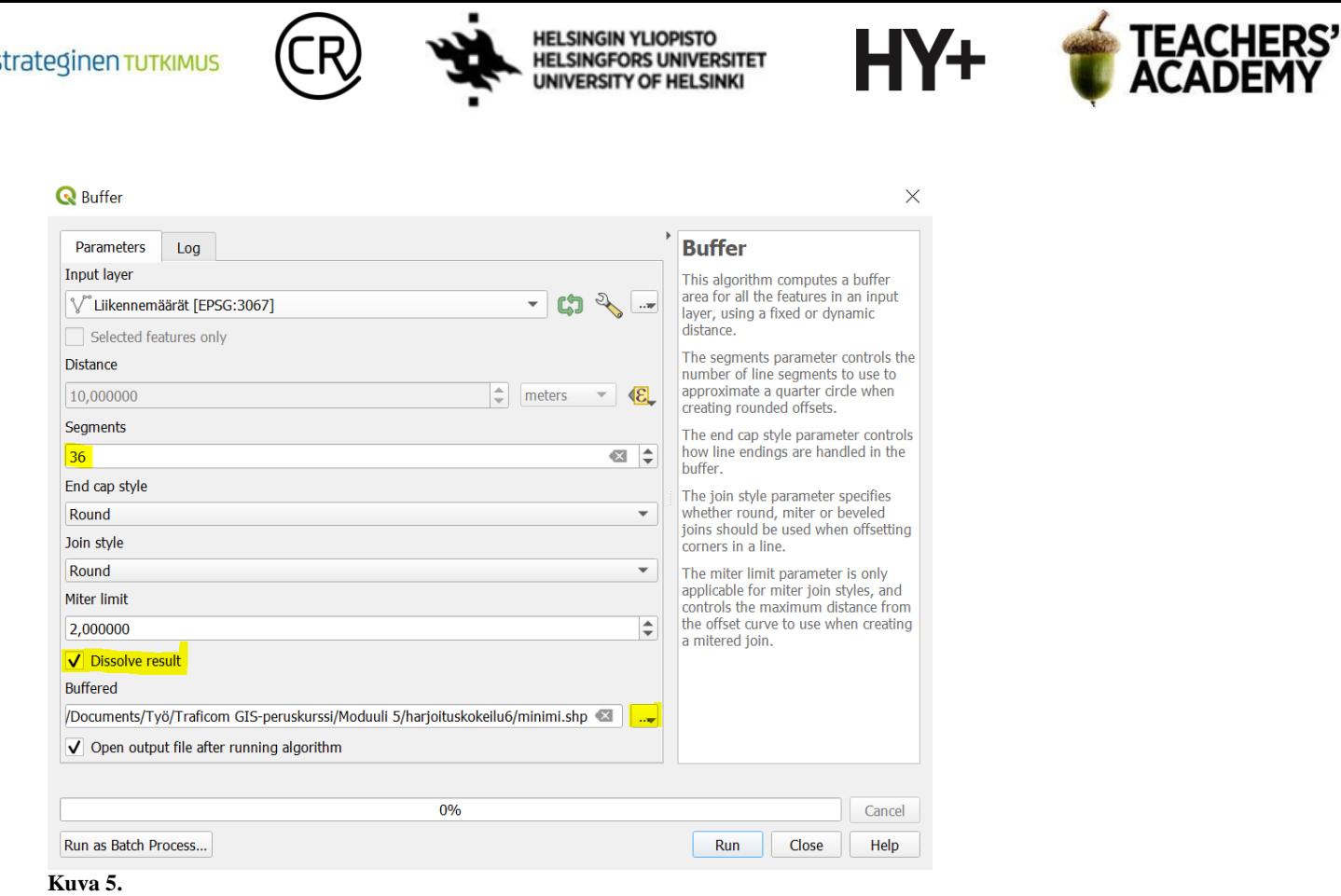

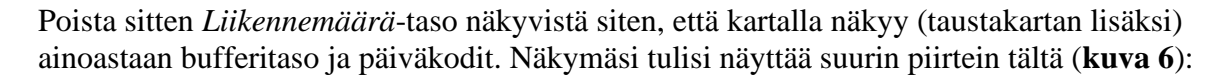

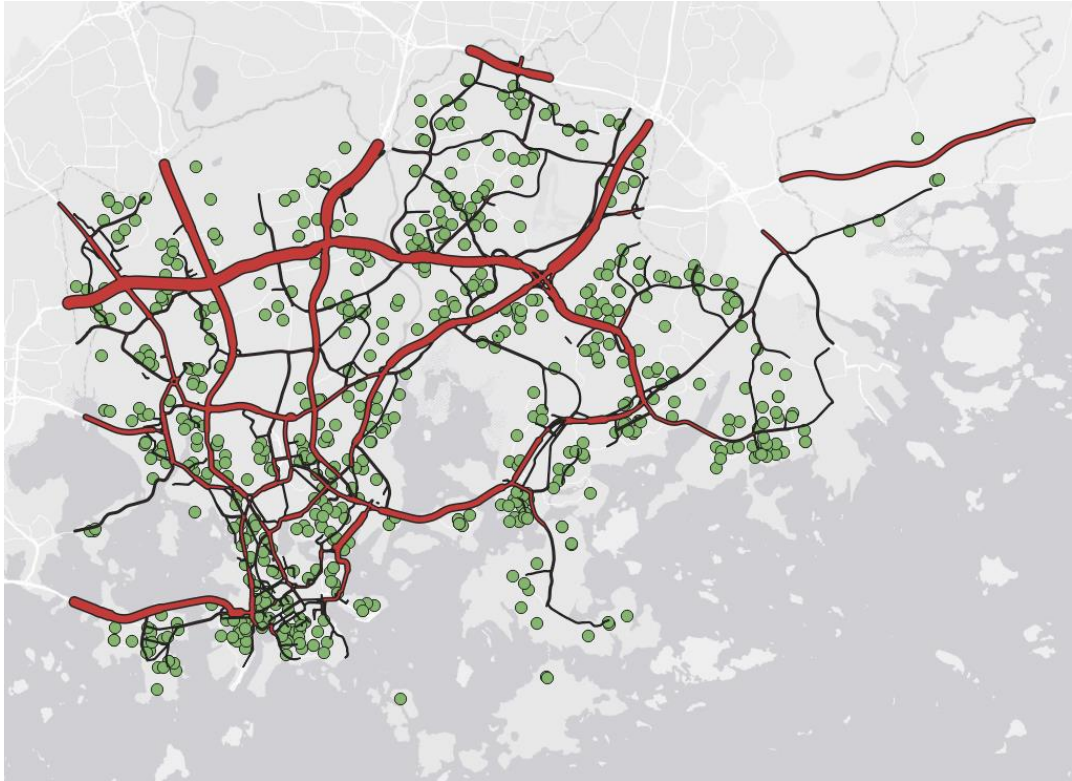

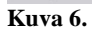

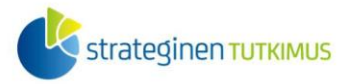

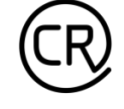

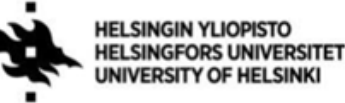

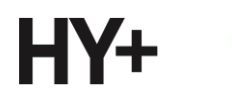

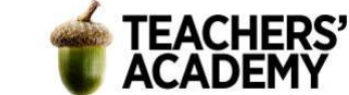

Koska buffereita luodessa valittiin kohta "*Dissolve result*" (*Yhdistä päällekkäiset*), eri tienpätkille luodut bufferit ikään kuin sulautettiin yhdeksi kohteeksi. Kun tarkastelet bufferitason attribuuttitaulua, voit huomata, että siellä on vain yksi rivi tietoa jäljellä – ja se ei oikeastaan kerro bufferista tai sen ominaisuuksista mitään. Tällä kertaa se ei kuitenkaan haittaa, sillä riittää, että voimme valita kohteet, jotka bufferin sisällä sijaitsevat.

**8**. Seuraavaksi voidaan siis luoda oma tasonsa niistä päiväkodeista, jotka sijaitsevat bufferien (minimi-ilmanlaatuvyöhykkeen) sisäpuolella. Tähän voidaan käyttää esimerkiksi *Clip (Leikkaa)*  työkalua (*Vector* → *Geoprocessing tools* → *Clip...*) (**kuva 7**).

Clip-toiminnolla voidaan valita ne kohteet tai kohteiden osat, jotka sijaitsevat valitun polygonin sisällä. Valittavat kohteet (tällä kertaa päiväkodit) sisältävä taso asetetaan *Input layer (Syötetaso)* kohtaan, ja polygonitaso (*minimi*) *Overlay layer (Peitetaso)* -kohtaan. Klikkaa sitten *Clipped*-

kohdan oikeassa reunassa olevaa -merkkiä, valitse *Save to file...* (*Tallenna tiedostoon...*) ja tallenna taso nimellä *minimi\_paivakodit* kurssikerran kansioosi.

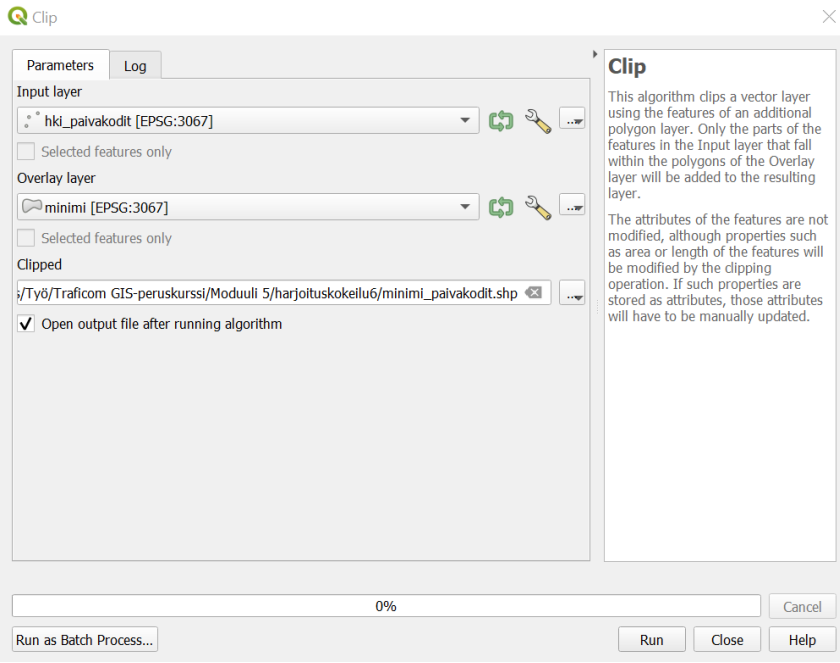

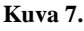

**9.** Nyt kartalle pitäisi olla ilmestynyt taso, joka sisältää minimibufferin sisällä olevat päiväkodit. Luodaan seuraavaksi samaan malliin suositusbufferi, minkä jälkeen luodaan erillinen taso niistä päiväkodeista, jotka ovat sen sisällä.

Avaa siis *Buffer (Vyöhyke)* -työkalu uudelleen ja aseta *Input layer* (*Syötetaso*) -kohtaan jälleen *Liikennemäärät-*taso. Klikkaa **kuvan 3** mukaisesti *Distance/Etäisyys*-kohdan oikean reunan painiketta ja valitse *Edit... (Muokkaa...)*. Aiemmin käyttämämme lausekkeen arvot oli luotu minimietäisyyden perusteella, mutta lauseketta täytyy hieman muokata luodaksemme herkkien kohteiden suositusetäisyyteen perustuvat bufferiarvot. Voit halutessasi kopioida lausekkeen alta. Klikkaa sitten OK palataksesi *Buffer*-työkaluun.

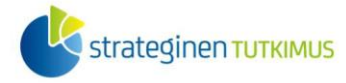

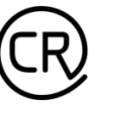

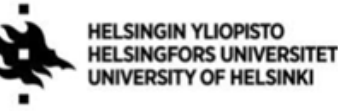

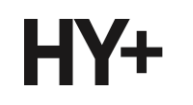

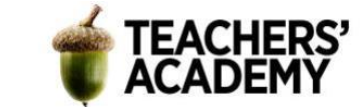

CASE

```
 WHEN "autot" < 5000 THEN 0
  WHEN "autot" >= 5000 AND "autot" < 10000 THEN 20
  WHEN "autot" >= 10000 AND "autot" < 20000 THEN 40
  WHEN "autot" >= 20000 AND "autot" < 30000 THEN 80
  WHEN "autot" >= 30000 AND "autot" < 40000 THEN 120
  WHEN "autot" >= 40000 AND "autot" < 50000 THEN 160
  WHEN "autot" >= 50000 THEN 200
END
```
Valitse segmenttien (*Osiot*) arvoksi 36, rastita jälleen *Dissolve result (Yhdistä päällekkäiset)* ja tallenna taso kurssikerran kansioosi nimellä *suositus*. Kun olet valmis, paina *Run* (*Suorita*), jolloin suositusbufferin tulisi ilmestyä kartalle.

**8**. Luo seuraavaksi *Clip*-työkalua käyttäen oma tasonsa niistä päiväkodeista, jotka sijaitsevat suositusbufferin sisällä. Aseta *Input layer* (*Syötetaso*) -kohtaan jälleen *hki\_paivakodit*-taso ja *Overlay layer* (*Peitetaso*) -kohtaan äsken luotu *suositus*-taso. Tallenna taso kurssikerran kansioosi nimellä suositus\_paivakodit ja lisää se kartalle painamalla *Run* (*Suorita*).

**9**. Alkaa olla valmista! Seuraavaksi on aika muokata kohteiden symboliikkaa siten, että kartta näyttää informatiivisemmalta ja ottaa huomioon esim. puna-vihersokeat lukijat.

Kohteiden muokkaamiseen voit käyttää esimerkiksi seuraavia keinoja:

- *1.* Muokkaa bufferi- ja päiväkotitasojen järjestystä QGIS:n *Layers/Tasot*-paneelissa siten, että minimibufferi on suositusbufferin yläpuolella ja että *minimi\_paivakodit* on *suositus\_paivakodit*-tason yllä. Tällöin minimibufferi ja -päiväkodit näkyvät kartalla suositusbufferien ja -päiväkotien päällä
- *2.* Muokkaa edellä mainittujen kohteiden värimaailmaa siten, että minimibufferi ja sen sisällä sijaitsevat päiväkodit saavat keskenään samankaltaiset värit. Toista sama suositusbufferille ja -päiväkodeille.
- *3.* Voit halutessasi klikata myös *paivakodit\_hki*-tason päälle ja antaa sille huomaamattomamman värin, jolloin kaikki Helsingin päiväkodit näkyvät kartalla mutta ensisijaisesti huomio keskittyy bufferien sisällä oleviin päiväkoteihin. Huolehdi, että *paivakodit\_hki*-taso on *Layers/Tasot*-valikossa bufferien sisällä olevien päiväkotitasojen alapuolella.
- *4.* Voit säätää esimerkiksi bufferien läpinäkyvyyttä klikkaamalla tasoa hiiren oikealla ja valitsemalla *Properties* → *Symbology* → *Opacity (Ominaisuudet* → *Kuvaustekniikka* → *Peittävyys)*. Voit myös vaihtaa esim. bufferien ääriviivan paksuutta ohuemmaksi

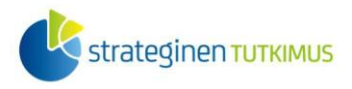

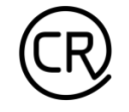

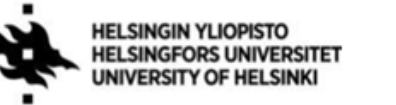

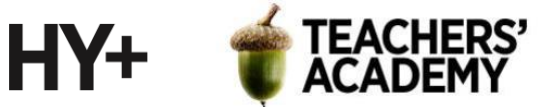

klikkaamalla *Symbology*-välilehden yläosasta *Simple Fill (Yksinkertainen täyttö)* -kohtaa. Avautuvassa valikossa voit muokata paksuutta kohdassa *Stroke width (Viivan leveys)*.

Kun koet, että kohteiden symboliikka näyttää hyvältä, klikkaa *Project* → *New Print Layout... (Projekti* → *Uusi taitto...)*

**10.** Kun olet avannut taittonäkymän, lisää kartta, pohjoisnuoli, mittakaava ja legenda. Legendaa muokataksesi klikkaa *Auto Update (Päivitä automaattisesti)* pois päältä. Vaihda tasojen nimet legendassa informatiivisemmiksi. Voit

seuraavaksi lisätä otsikon kartalle <sup>T</sup>o-painikkeella ja muokata esim. otsikon fonttikokoa *Item Properties* (*Elementin ominaisuudet*) -ikkunan *Font/Fontti*-kohdasta (**kuva 8**).

Kun koet olevasi valmis, tallenna kartta kuvana kurssikerran

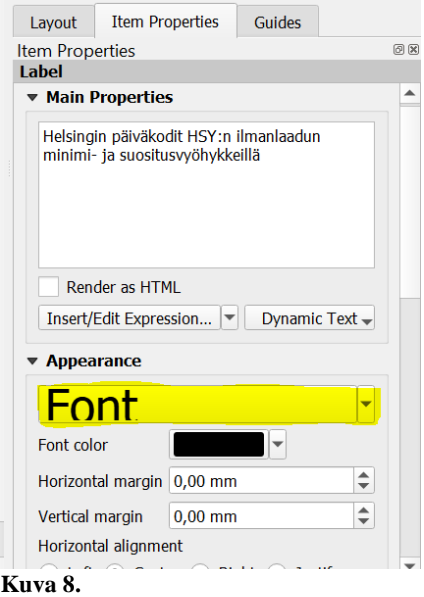

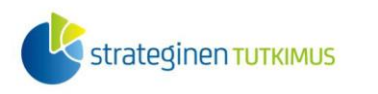

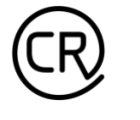

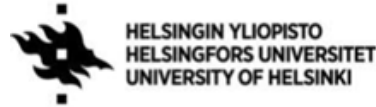

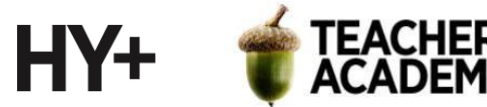

kansioosi klikkaamalla *Layout* → *Export as Image... (Taitto* → *Vie kuvaksi...).*

Lopputuloksesi voi näyttää esimerkiksi tältä (**kuva 9**):

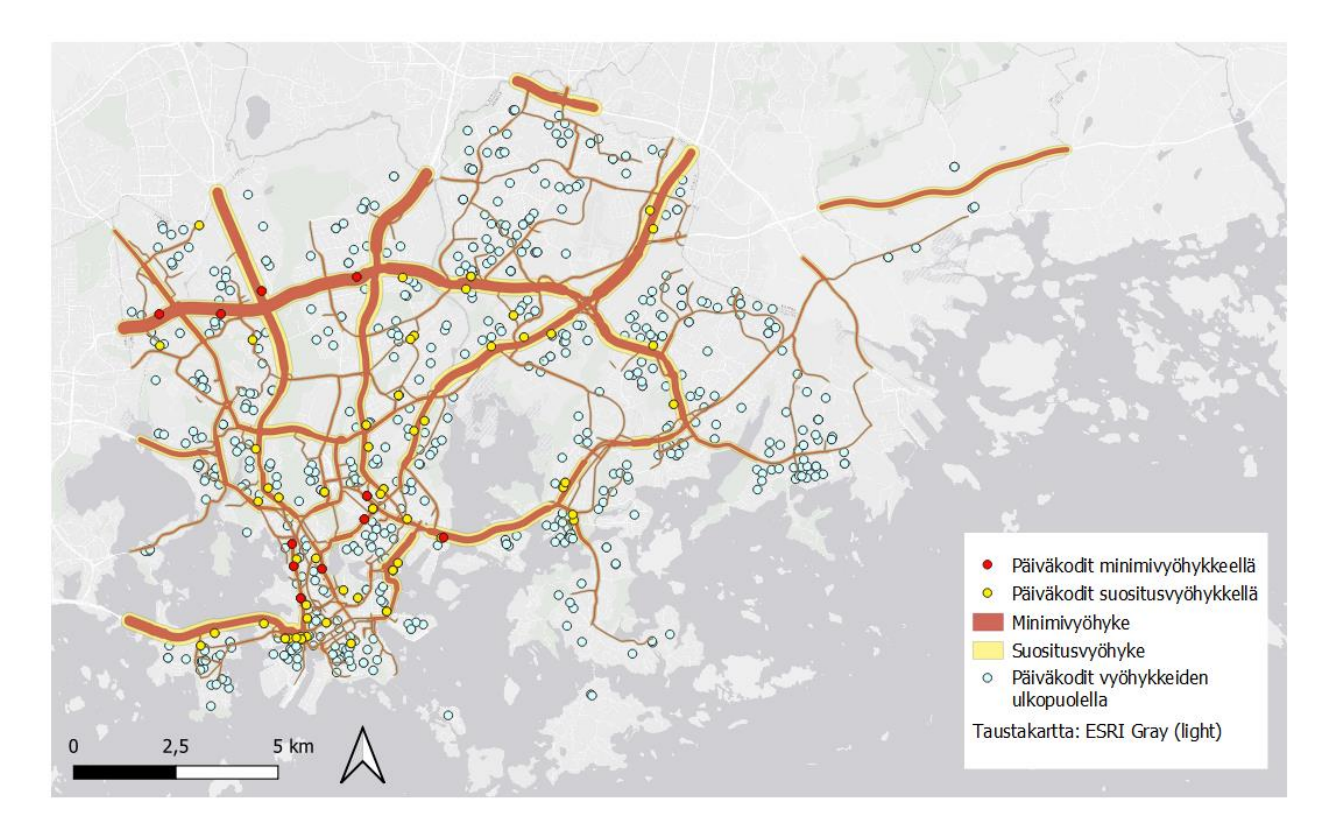

Helsingin päiväkodit HSY:n ilmanlaadun minimi- ja suositusvyöhykkeillä

#### **Kuva 9.**

**Liitä kartta raporttiisi!** Tarkista myös *minimi\_paivakodit*- ja *suositus\_paivakodit*-tasojen attribuuttitaulusta kunkin tason kohteiden määrä. Kuinka suuri osuus Helsingin päiväkodeista sijaitsee minimi- ja suositusvyöhykkeillä? Missä nämä päiväkodit sijaitsevat? **Liitä vastaus raporttiisi.**

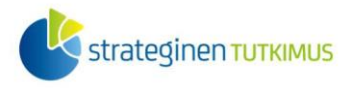

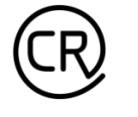

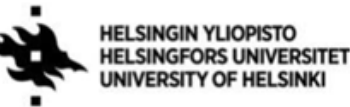

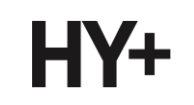

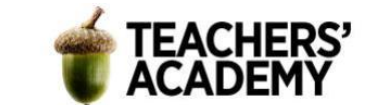

## **Tehtävä 2: Optimaalinen sijainti energiantuotantolaitokselle**

Kuvitellaan tilanne, jossa täytyisi kartoittaa Suomen sisällä optimaaliset sijainnit esimerkiksi uudelle energiantuotantolaitokselle. Tuollaisessa tilanteessa on otettava huomioon niin asutuksen, energian siirron kuin ympäristönkin asettamat vaatimukset. Jotta saadaan selville ne alueet, jossa kaikki halutut vaatimukset täyttyvät, ovat overlay-analyysit oiva työkalu kyseiseen tehtävään. Tässä tehtävässä harjoitellaan overlay-työkalujen käyttämistä ja selvitetään niiden avulla teoreettisesti sopiva sijainti uudelle energiantuotantolaitokselle.

**1**. Kun mietitään vaatimuksia, joita täytyisi sijainnillisesti asettaa uudelle energiantuotantolaitokselle (miettimättä sen enempää itse energiantuotantotapaa), voisi niitä olla ainakin seuraavat:

- *1.* Etäisyys max. 10 kilometriä sähkönsiirron kantaverkosta (yli 200 kV), jotta uuden sähkölinjan rakentaminen ei tulisi kohtuuttoman kalliiksi
- *2.* Etäisyys vähintään 5 kilometriä asutuksesta, jotta vältyttäisiin ylimääräisiltä häiriöiltä
- *3.* Sijainti luonnonsuojelualueiden ulkopuolella
- *4.* Sijainti maalla (ei merellä)

Lisäksi kohteen tulisi sijaita luonnollisesti Suomen rajojen sisällä, lähellä autotietä ja mieluiten verrattain lähellä jotain asutuskeskittymää, jotta tarvittavaa työvoimaa olisi helpommin saatavilla. Selvitetään seuraavaksi, missä sijaitsee kaikki edellä mainitut kriteerit täyttäviä alueita!

**2**. Aloita lisäämällä haluamasi taustakartta (*Web/Verkko* → *QuickMapServices*) ja määritä QGIS:n oikeasta alakulmasta projektin koordinaattijärjestelmä EPSG:3067:ksi (ETRS-TM35FIN).

**3**. Yhdistä seuraavaksi Tilastokeskuksen WFS-rajapintaan *Add WFS Layer* (*Lisää WFS-taso*) työkalussa (valitse palveluntarjoajalistasta Tilastokeskus ja paina *Connect/Yhdistä*). Mikäli et ole aiemmin yhdistänyt kyseiseen palveluun, klikkaa ensin *New* (*Uusi*) ja anna seuraavat tiedot:

*Name:* Tilastokeskus

*URL:* <http://geo.stat.fi/geoserver/tilastointialueet/wfs>

Valitse sitten esimerkiksi *Vaalipiirit 2022 (1:1 000 000)* -taso ja lisää se kartalle painamalla *Add* (*Lisää*). Tietoa vaalipiireistä emme sellaisenaan tarvitse, mutta esimerkiksi tuo taso tarjoaa melko tarkat tiedot Suomen rajoista.

Hae seuraavaksi esim. *Processing Toolboxista (Prosessointityökalut) Dissolve* nimistä toimintoa (*Sulauta*) (**kuva 10**). Toiminto löytyy myös *Vector* → *Geoprocessing tools* -valikosta. Aseta sitten äsken lataamasi vaalipiiritaso *Input Layer* (*Syötetaso*) -kohtaan ja klikkaa *Dissolved (Sulautettu)* -

kohdan oikean reunan <sup>----</sup>-painiketta tallentaaksesi taso kurssikerran kansioosi nimellä *Suomi*. Klikkaa sitten *Run* (*Suorita*) tuodaksesi tason kartalle. Tason pitäisi nyt sisältää vain yksi, Suomen rajat kattava polygoni. Kun avaat attribuuttitaulun, voit huomata sen jälleen sisältävän vain yhden rivin – tällä kertaa Helsingin vaalipiirin, sillä se oli ylimpänä alkuperäisen tason attribuuttitaulussa. Luonnollisesti "Helsingin vaalipiiri" ei enää kuvaa *Dissolved (Sulauta)* -työkalussa luotua tasoa eikä kerro uudesta tasosta oikeastaan mitään. Tällä kertaa tasoa kuitenkin käytetään vain ikään kuin

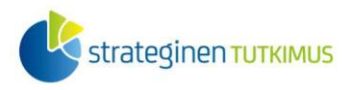

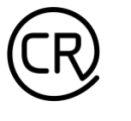

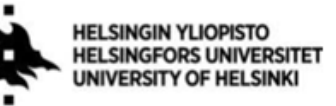

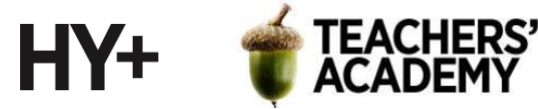

muottina overlay-analyysissa, jolloin tämä ei ole ongelma.

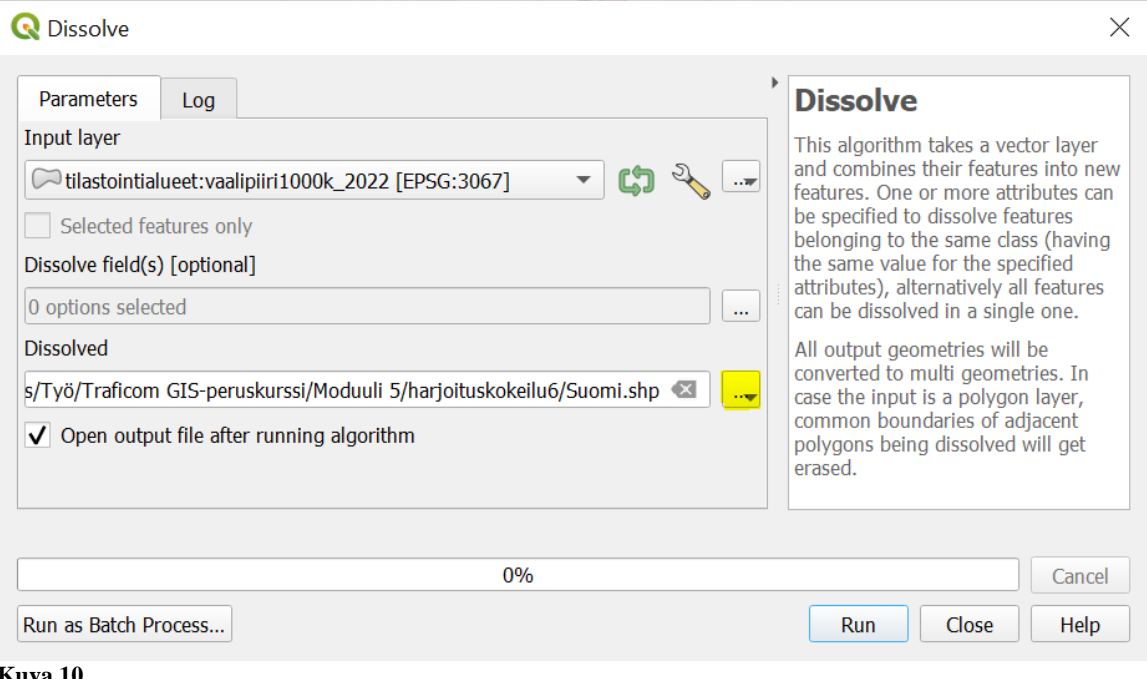

#### **Kuva 10.**

Voit poistaa alkuperäisen vaalipiiritason klikkaamalla sitä hiiren oikealla ja painamalla *Remove Layer (Poista taso)*. Klikkaa sitten *Suomi*-tasoa hiiren oikealla ja valitse *Properties* → *Symbology (Ominaisuudet* → *Kuvaustekniikka*). Paina sitten *Color (Väri)* -kohdassa värikenttää, jolloin avautuu *Select Color* (*Valitse väri*) -ikkuna (**kuva 11**). Vaihda *Opacity/Peittävyys* -kohdassa arvoksi 0 %, jolloin taso on (ääriviivoja lukuun ottamatta) täysin läpinäkyvä. Klikkaa *Ok* lisätäksesi tason kartalle.

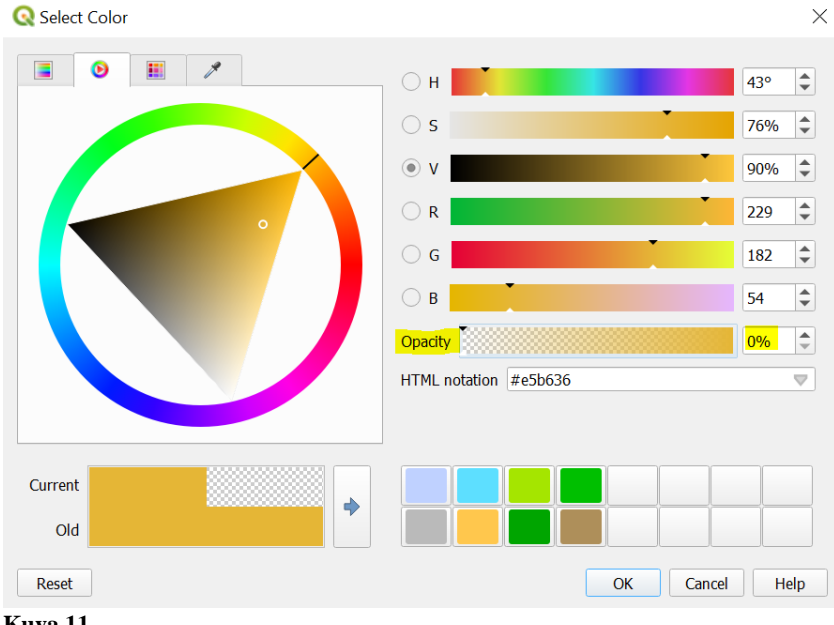

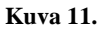

Nyt meillä on Suomen maa-alueiden rajat sisältävä taso, jota voimme myöhemmin käyttää osana analyysia.

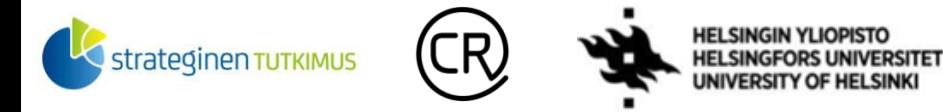

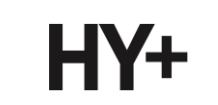

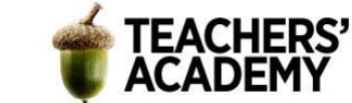

**4**. Tuo QGIS:iin *Add Vector Layer* (*Lisää vektoritaso*) -toiminnolla seuraavaksi kurssikerran datakansiosta [**harjoitus6\_data**] Suomen sähkönsiirron kantaverkon sisältävä taso (*kantaverkko\_yli200.shp*).

Kun olet tuonut tason, avaa *Buffer (Vyöhyke)* -työkalu (**kuva 12**) (*Vector* → *Geoprocessing tools* → *Buffer*). Luodaan siis 10 kilometrin bufferivyöhyke sähkönsiirron kantaverkon ympärille. Aseta *kantaverkko\_yli200*-taso *Input Layeriksi (Syötetaso)*. Vaihda sitten etäisyyden yksikkö kilometreiksi ja segmenttien määrä 36:ksi. Valitse *Dissolve result (Yhdistä päällekkäiset)*. Lopuksi klikkaa vielä -painiketta ja tallenna taso kurssikerran kansioosi nimellä *kantaverkko\_bufferi*.

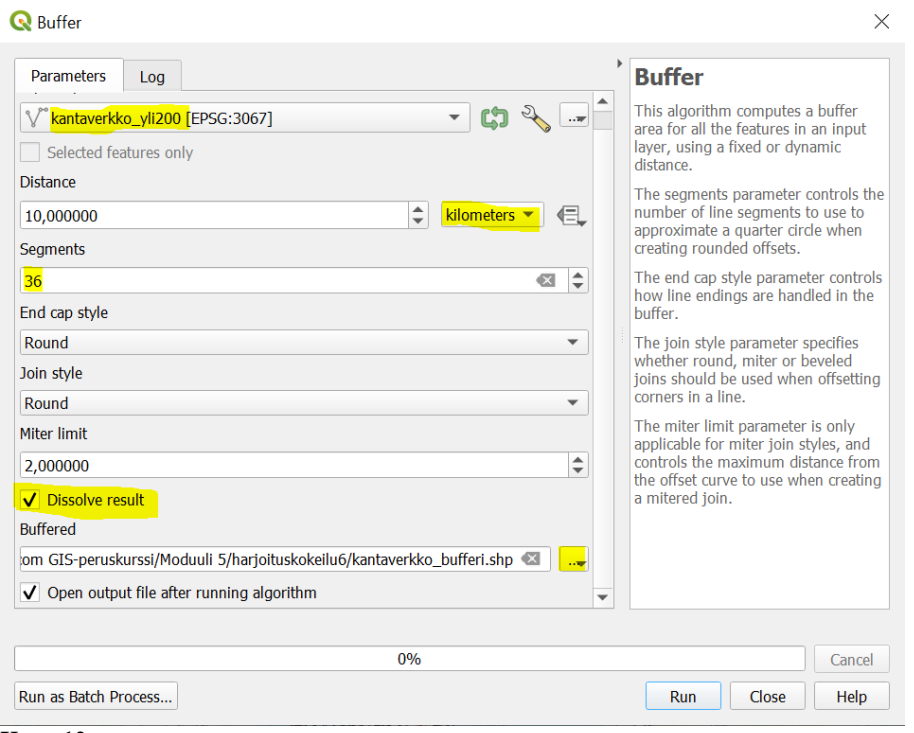

#### **Kuva 12.**

Nyt kartalla pitäisi näkyä sähkönsiirron kantaverkon ympärille muodostettu bufferitaso.

**HUOM!** Muista, että mikäli tarvitset alkuperäisten (bufferoitujen) kohteiden ominaisuustietoja, silloin **ei tule** rastittaa *Dissolve result* -kohtaa. Silloin attribuuttitaulussa jää jäljelle vain yksi epäkuvaava rivi. Ulkonäöllisesti "*dissolvattu*" bufferi näyttää kuitenkin paremmalta, ja sekin on monissa analyyseissä käyttökelpoinen! Alla visuaaliset erot (**kuva 13**):

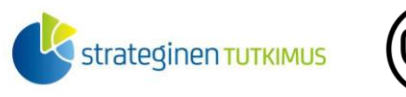

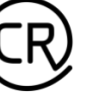

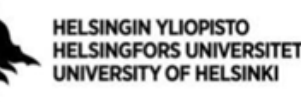

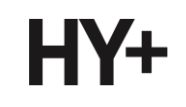

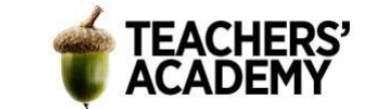

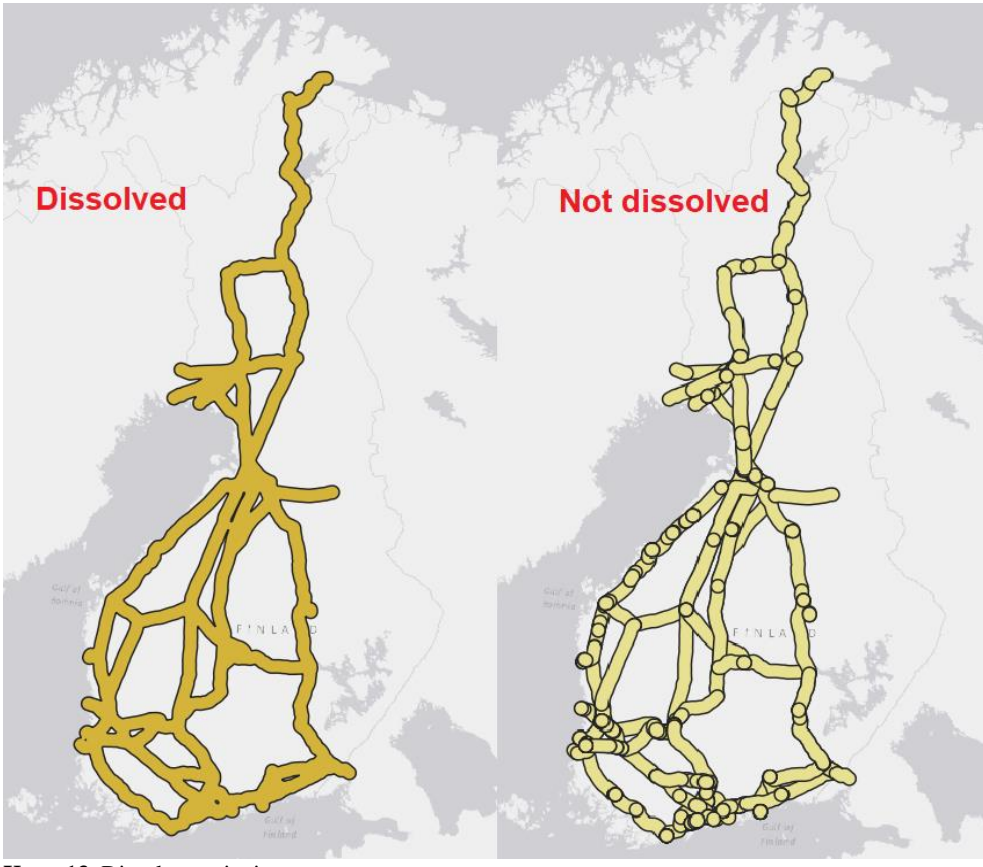

**Kuva 13.** Dissolve-ominaisuus

**5**. Seuraavaksi tuodaan QGIS:iin asutuksen sisältävä aineisto. Tilastokeskuksen 1km x 1km väestöruutuaineisto on tässä tapauksessa kyllin tarkka.

Avaa *Add WFS Layer* (*Lisää WFS-taso*) -työkalu ja yhdistä Tilastokeskuksen väestöruutu-WFSrajapintaan (valitse palveluntarjoajalistasta Tilastokeskus väestöruudut ja paina *Connect/Yhdistä*). Mikäli et ole aiemmin yhdistänyt kyseiseen palveluun, klikkaa ensin *New/Uusi* ja anna seuraavat tiedot:

*Name/Nimi:* Tilastokeskus väestöruudut *URL:* <https://geo.stat.fi/geoserver/vaestoruutu/wfs>

Valitse sitten *Väestöruutuaineisto 1 km x 1 km 2020* -taso ja lisää se kartalle painamalla *Add* (*Lisää*). Karttatason lataamisessa voi mennä hetki, sillä taso on melko raskas.

**6**. Kun taso on latautunut, avaa jälleen *Buffer (Vyöhyke)* -työkalu (**kuva 14**). Seuraavaksi luodaan siis bufferi väestöruutujen ympärille – tämä bufferi on siis alue, jossa on asutusta (tai joka on alle 5 km päässä asutuksesta) ja joka ei siten sovellu tuotantolaitoksen sijainniksi. Aseta väestöruututaso *Input Layeriksi (Syötetaso)*, ja valitse etäisyydeksi (*Distance*) 5 kilometriä. Segmenttien määräksi 36 on sopiva. Klikkaa sitten *Dissolve result* ja lopuksi tallenna taso kurssikerran kansioosi nimellä *asutus\_bufferi*.

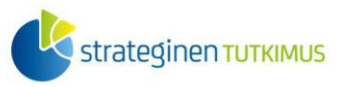

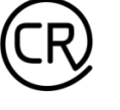

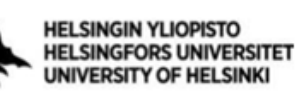

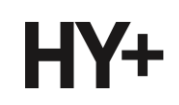

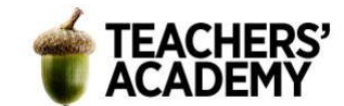

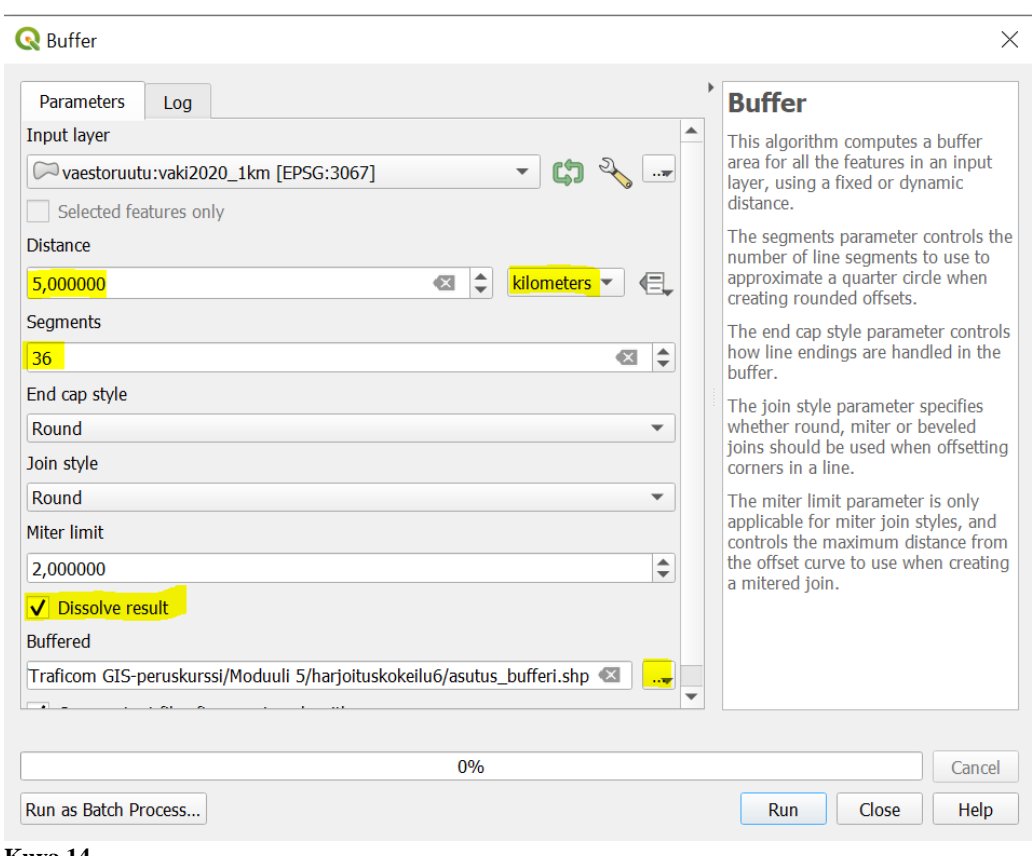

Nyt kartalle pitäisi olla ilmestynyt väestöruutujen ympärille rakennettu bufferi. Voit tässä vaiheessa poistaa alkuperäisen väestöruutuaineiston klikkaamalla sitä hiiren oikealla ja valitsemalla *Remove Layer (Poista taso)*.

**7**. Enää meiltä puuttuu luonnonsuojelualueet sisältävä aineisto. Sen saa ladattua SYKE:n sivuilta: [https://www.syke.fi/fi-FI/Avoin\\_tieto/Paikkatietoaineistot/Ladattavat\\_paikkatietoaineistot#S](https://www.syke.fi/fi-FI/Avoin_tieto/Paikkatietoaineistot/Ladattavat_paikkatietoaineistot#S)

Aineisto ei valitettavasti ole yhdessä paketissa, vaan erämaa-alueet, valtion omistamat ja yksityisomistuksessa olevat luonnonsuojelualueet ovat erillisiä aineistoja. Etsi siis kyseiseltä sivulta seuraavat aineistot (**kuva 15**) ja klikkaa jokaisen nimeä ladataksesi ne koneellesi.

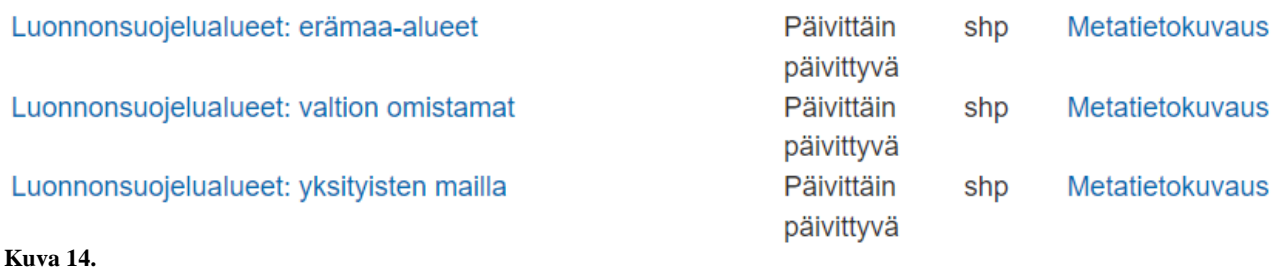

Kun olet saanut kaikki kolme datakansiota ladattua, tallenna ja pura ne kurssikerran kansioosi.

**Kuva 14.**

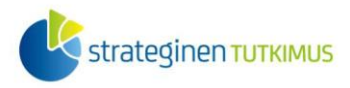

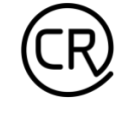

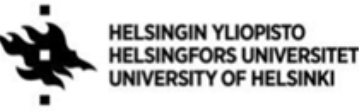

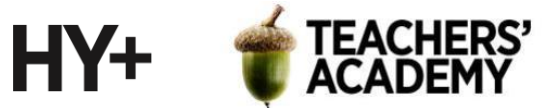

Tuo kaikki kolme shp-tasoa sitten QGIS:iin *Add Vector Layer (Lisää vektoritaso*,  $\sqrt{\ }$ <sub>0</sub>) -työkalulla.

**8**. Näiden luonnonsuojelualueiden jatkokäsittelyä ajatellen on viisasta, että ne tällä kertaa olisivat vain yhdessä tasossa. Onneksi QGIS:ssä vektoritasot voi yhdistää yhdeksi tasoksi *Merge vector layers (Yhdistä vektoritasot)* -työkalulla (**kuva 16**) (*Vector* → *Data Management Tools* → *Merge vector layers*).

Klikkaa  $\Box$ -painiketta *Input layers* (*Syötetasot*) -kohdan oikeassa reunassa ja valitse kaikki kolme luonnonsuojelualueita sisältävää tasoa. *Destination CRS* (*Haluttu koordinaattijärjestelmä*) -kohtaan valitse projektin CRS eli EPSG:3067. Tallenna taso sitten kurssikerran kansioosi nimellä *LsAlueet* ja paina *Run* (*Suorita*) luodaksesi tason.

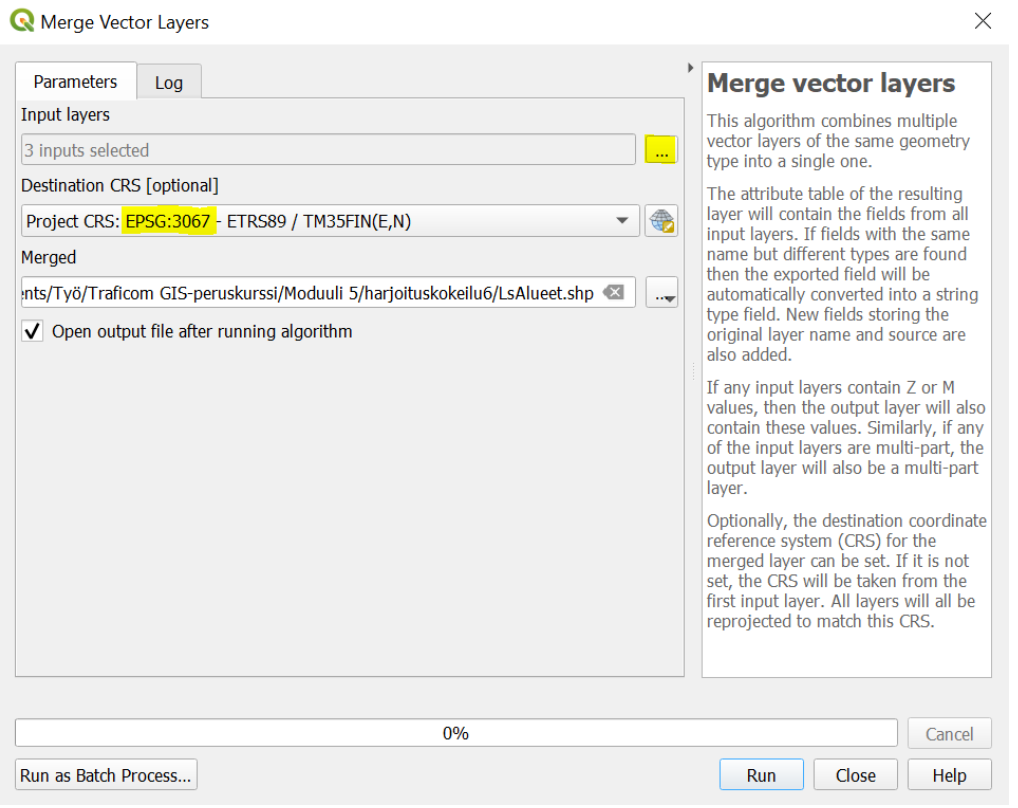

#### **Kuva 16.**

Kun olet luonut yhdistetyn tason, voit poistaa kolme alkuperäistä suojelualuetasoa.

**9**. Nyt meillä on kartalla luonnonsuojelualueet, asutut alueet ja alueet, jotka ovat riittävän lähellä sähkönsiirron kantaverkkoa. Näiden avulla voidaan selvittää, missä kaikki halutut ehdot toteutuvat.

Erotetaan ensiksi alueet, jotka sijaitsevat riittävän kaukana asutuksesta ja riittävän lähellä sähkönsiirtoverkkoa. Toisin sanoen täytyy erotella ne alueet, jotka ovat *kantaverkko\_bufferin* sisällä mutta *asutus\_bufferin* ulkopuolella. Tähän voimme käyttää QGIS:ssä *Difference (Eroavuus)*  työkalua (*Vector* → *Geoprocessing tools* → *Difference*) (**kuva 17**). *Input layeriksi* (*Syötetaso*) asetetaan *kantaverkko\_bufferi* ja *Overlay layeriksi (Peitetaso) asutus\_bufferi*, jolloin valituksi tulevat kantaverkkobufferin osat, jotka ovat asutusbufferin ulkopuolella. Tallenna taso kurssikerran kansioosi nimellä *alueet1*. Klikkaa sitten *Run* (*Suorita*) lisätäksesi tason kartalle.

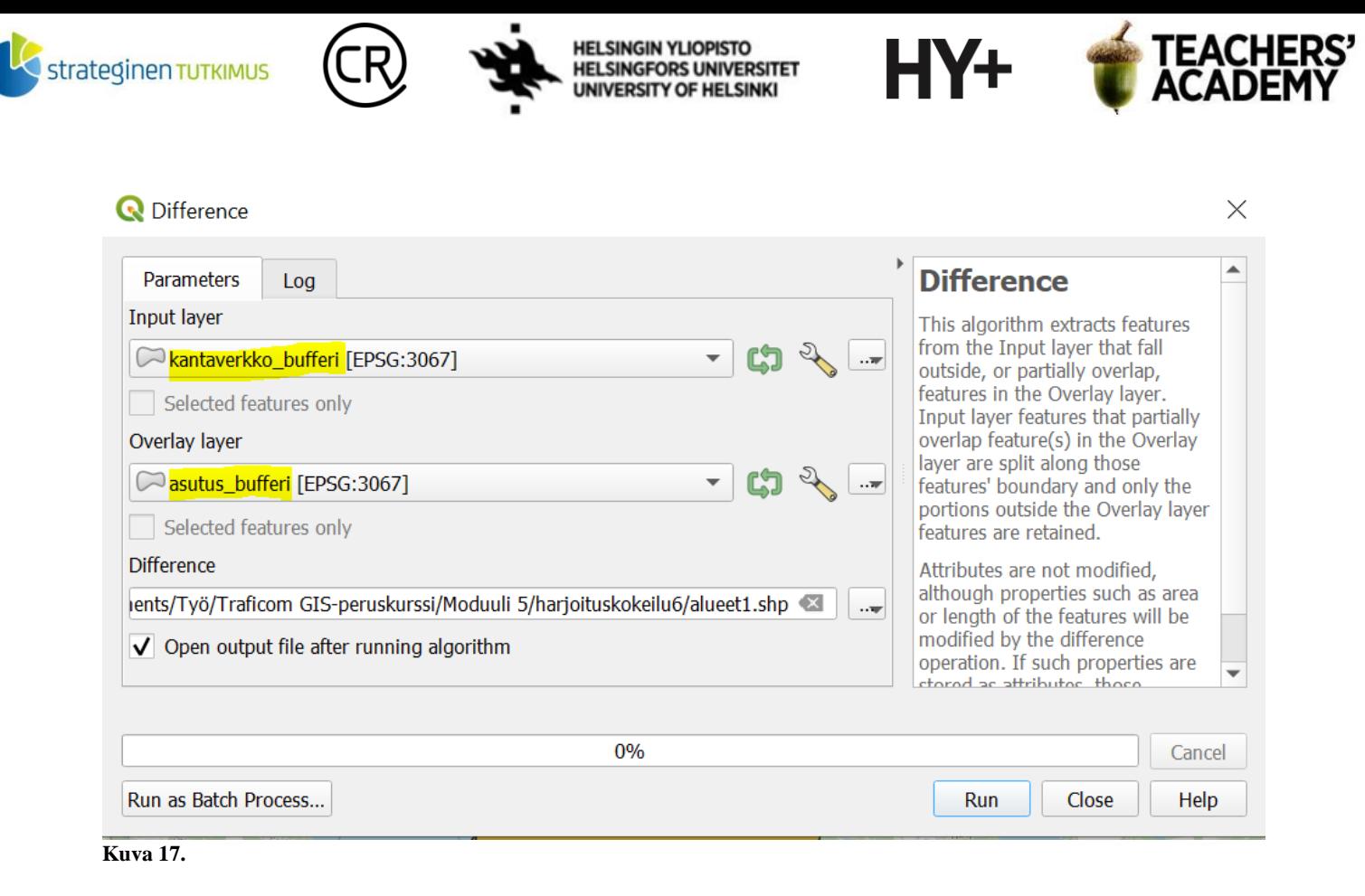

**10.** Nyt on valittu ne alueet (*alueet1*), jotka asutuksen puutteen ja kantaverkon läheisyyden puolesta täyttää tuotantolaitoksen sijaintivaatimukset (**kuva 18**). Osa alueista kuitenkin sijaitsee merellä, Suomen rajojen ulkopuolella tai luonnonsuojelualueilla.

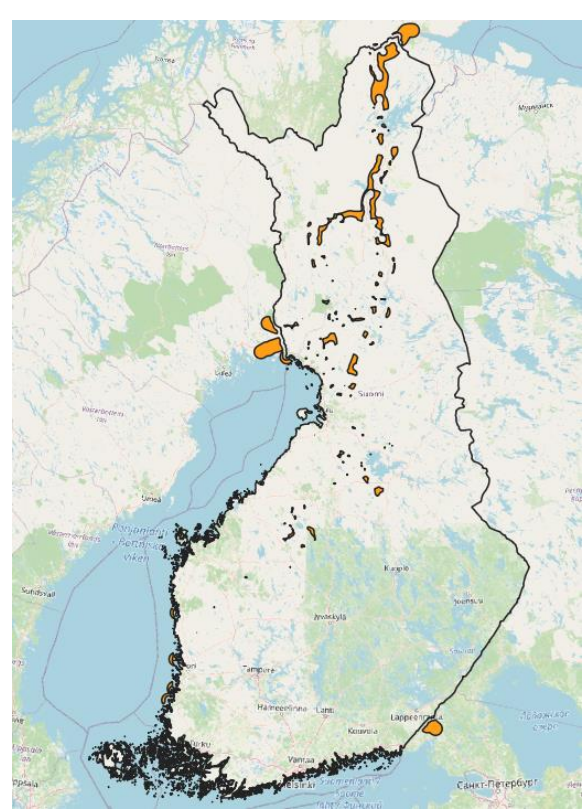

**Kuva 18.**

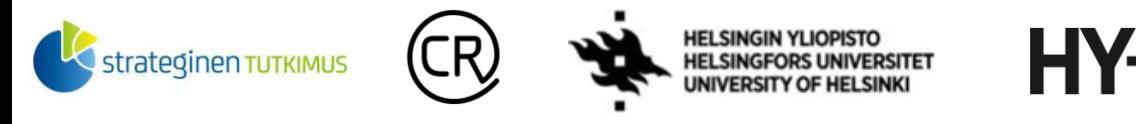

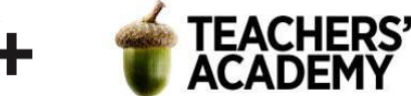

Seuraavaksi valitaan alueista ne, jotka sijaitsevat Suomen (maa)rajojen sisäpuolella. Tähän toimii jälleen *Clip*-työkalu (**kuva 19**). Aseta alueet1-taso *Input layeriksi (Syötetaso)* ja *Suomi Overlay layeriksi (Peitetaso)*, jolloin valitaan vain ne alueet, jotka ovat Suomen (maa)rajojen sisäpuolella. Tallenna taso kurssikerran kansioosi nimellä alueet2 ja tuo se kartalle painamalla *Run* (*Suorita*).

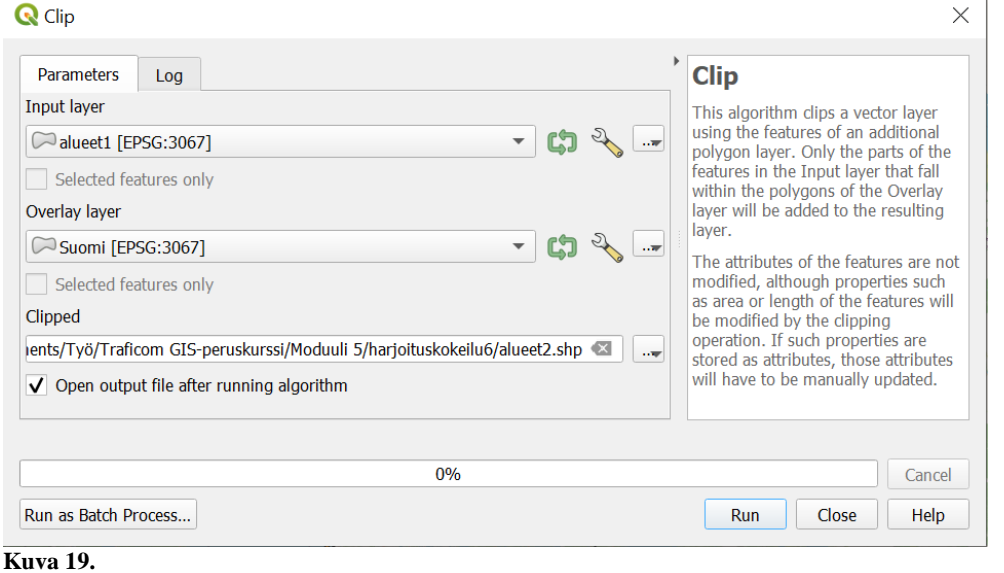

**11**. Viimeisessä vaiheessa täytyy vielä erottaa alueista ne, jotka eivät sijaitse luonnonsuojelualueella. Kuten aiemminkin, tällainen operaatio hoituu *Difference (Eroavuus)*  työkalulla (**kuva 20**). Aseta *Input layeriksi (Syötetaso) alueet2*-taso ja *Overlay layeriksi (Peitetaso) LsAlueet*-taso. Tallenna taso kurssikerran kansioosi nimellä Optimaaliset\_alueet ja paina *Run* (*Suorita*) tuodaksesi tason kartalle!

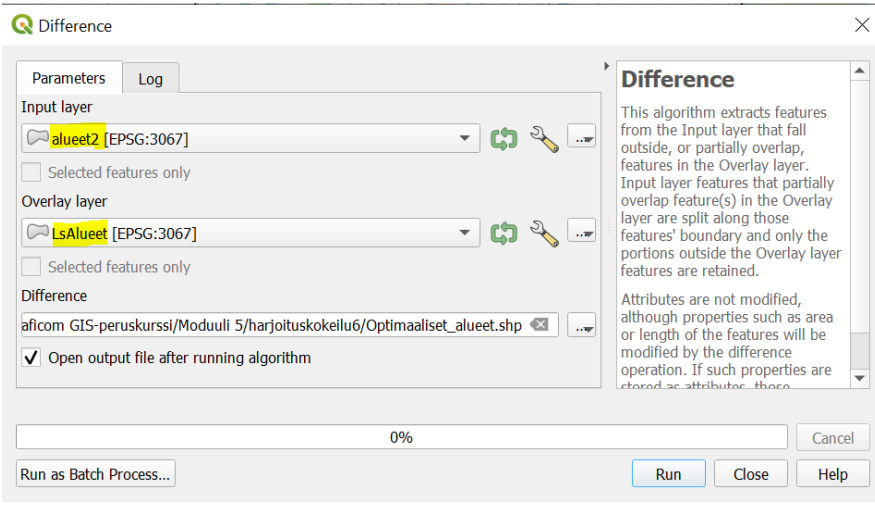

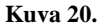

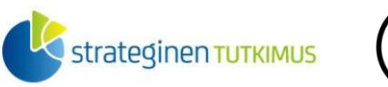

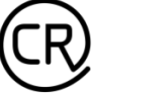

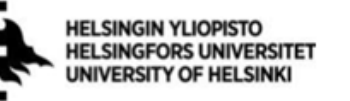

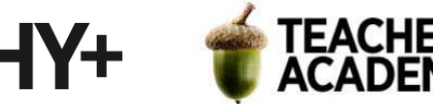

Nyt kartalla (**kuva 21**) näkyvät ainoastaan ne alueet, joissa kaikki aiemmin määritetyt pakolliset ehdot toteutuvat.

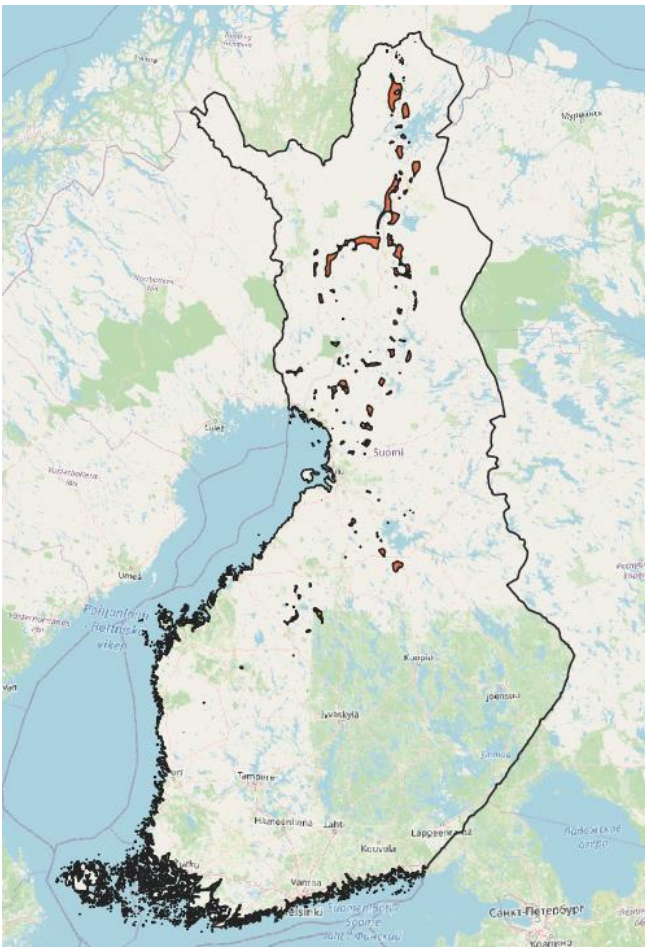

**Kuva 21.**

**12**. Tarkastele nyt "optimaalisia alueita", jotka ovat jääneet jäljelle. Pohdi, mikä alue olisi riittävän suuri tuotantolaitosta varten. Onko riittävän lähellä jokin suurempi asutuskeskus? Pääseekö alueelle maantietä pitkin?

Visualisointi (esimerkkikuva tehtävän lopussa)

**13.** Avaa taittonäkymä klikkaamalla *Project* → *New Print Layout* (*Projekti* → *Uusi taitto*). Voi olla järkevää käyttää pystysuuntaista taittopohjaa. Sen saa vaihdettua klikkaamalla hiiren oikealla näppäimellä tyhjää taittopohjaa ja valitsemalla *Page Properties* → *Portrait (Sivun asetukset* → *Pysty)*.

Tuo seuraavaksi kartta  $\Box$ -painikkeella (ei kannata täyttää sillä koko sivua, jotta indeksikartta mahtuu). Zoomaa kartalla siten, että mielestäsi hyvä paikka/hyvät paikat tuotantolaitosta varten erottuvat.

Tuo sitten toinen kartta (indeksikartta)  $\Box$ -painikkeella, pienennä se riittävän pieneksi ja aseta sopivaan paikkaan sivulla. Huolehdi, että kartassa näkyy koko Suomi. Klikkaa sitten pienempää karttaa, ja valitse *Item Properties* (*Elementin asetukset*) → *Overviews (Yleiskatsaukset)* (**kuva 22**).

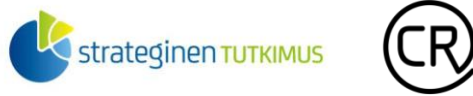

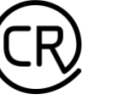

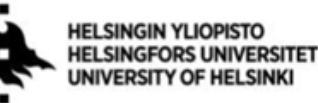

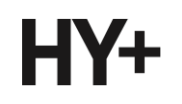

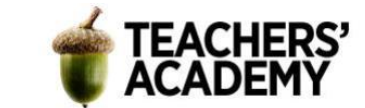

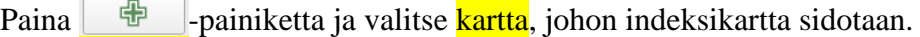

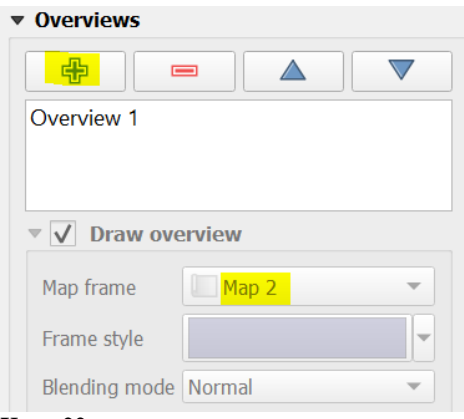

#### **Kuva 22.**

Kun olet saanut indeksikartan lisättyä, lisää optimaalisia sijainteja kuvaavaan karttaan (iso kartta) mittakaava, pohjoisnuoli ja legenda. Poista legendasta ylimääräiset kohteet – voit muokata legendan kohteita ja nimiä, kun klikkaat *Auto Update* (P*äivitä automaattisesti*) -kohdan pois päältä.

Lisää lopuksi vielä otsikko kartalle -painikkeen avulla. Voit *Item Propertiesin (Elementin asetukset) Font/Fontti*-kohdassa (**kuva 23**) vaihtaa tekstin kokoa, muotoa ym.

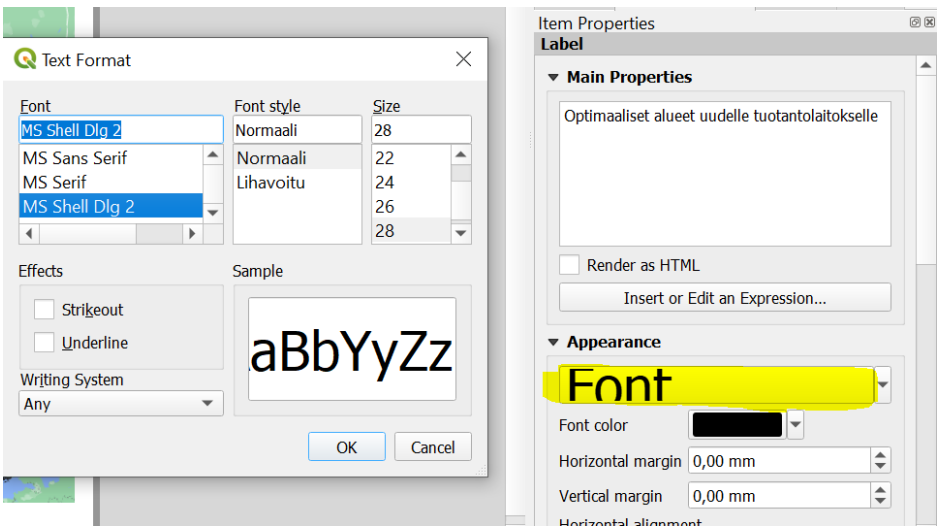

#### **Kuva 23.**

Mikäli kartastasi ei yksiselitteisesti selviä, mitä aluetta tarkoitat "optimaalisena sijaintina" (tai jos kohteita on monta), voit  $\boxed{\top}$ -painikkeen avulla lisätä myös numerot kohteille (kuvan 24 mukaisesti).

Lopputuloksesi voi näyttää esimerkiksi tältä (**kuva 24**):

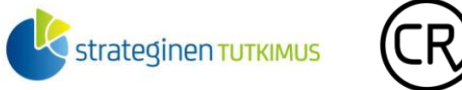

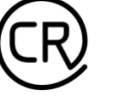

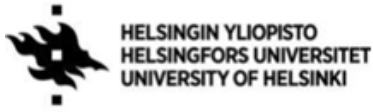

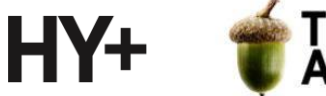

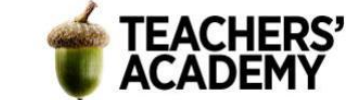

# Optimaaliset alueet uudelle tuotantolaitokselle

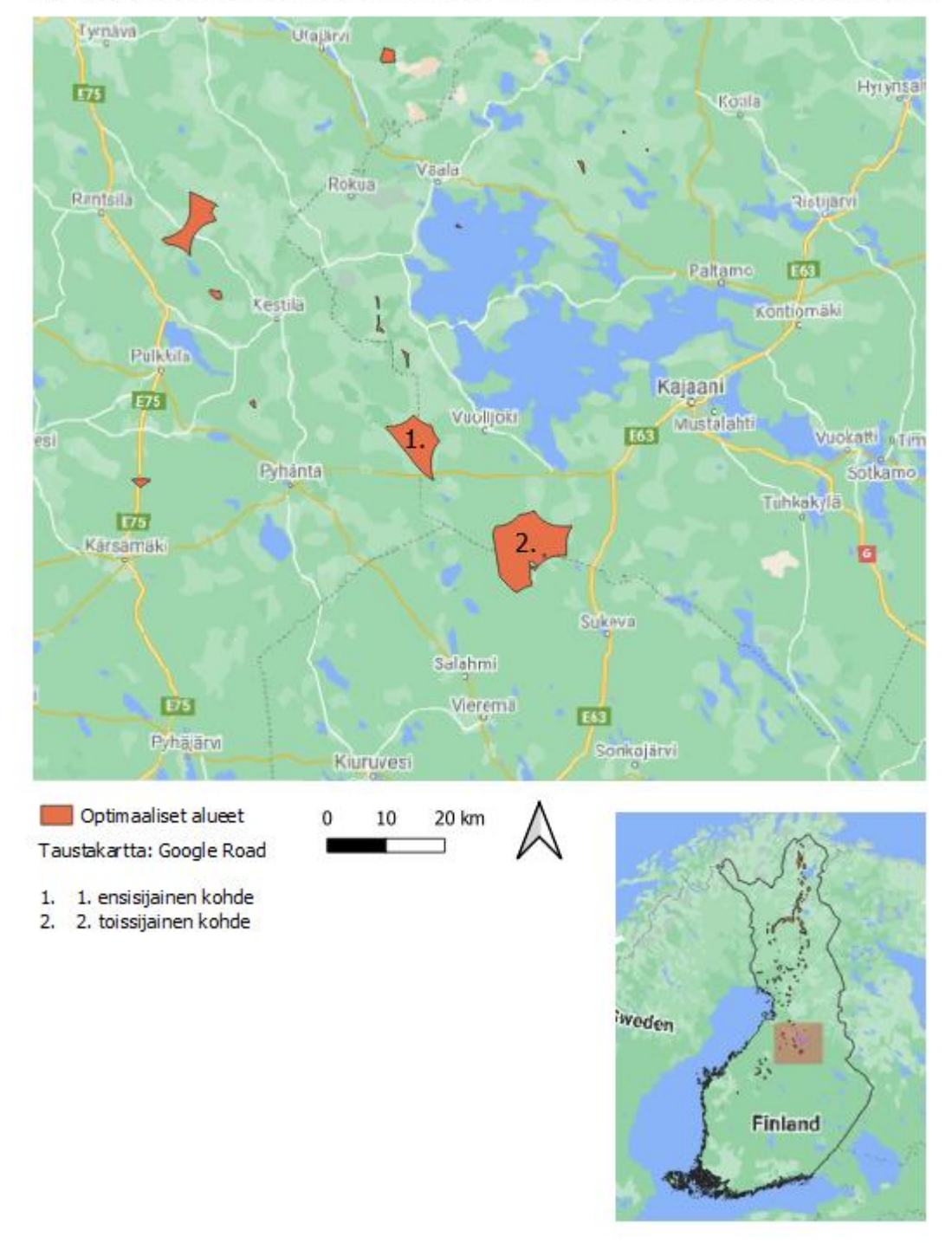

### **Kuva 24.**

Kun olet tyytyväinen lopputulokseen, tallenna kartta kuvaksi painamalla *Layout* (Taitto)→ *Export as Image (Vie kuvaksi)*. **Liitä kartta raporttiisi!** Pohdi parilla lauseella miksi valitsit juuri valitsemasi kohteen.

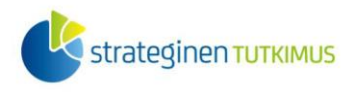

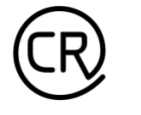

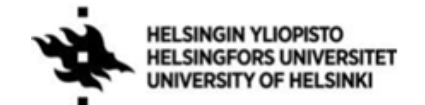

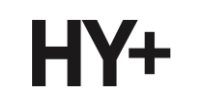

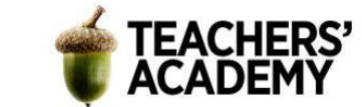

## **Lisätehtävä 1: Lähiliikuntapaikat**

Yhdistä Lipas-WFS-palveluun (*nimi*: Lipas, *URL*: http://lipas.cc.jyu.fi/geoserver/lipas/ows) ja lataa sieltä *lipas\_1340\_pallokenttä*- ja *lipas\_1220\_yleisurheilukenttä* -tasot. Tarkastele esimerkiksi Helsinkiä tai pääkaupunkiseutua. Luo sitten sekä pallokenttien että yleisurheilukenttien ympärille 2 kilometrin levyiset bufferit *Buffer (Vyöhyke)* -työkalulla. Käytä sitten *Intersection (Ristiinleikkaus)*  -työkalua valitaksesi ne alueet, joilta on alle kahden kilometrin matka sekä pallokentälle että yleisurheilukentälle.

Voit halutessasi kokeilla analyysia myös muiden liikuntapaikkojen kanssa. Voit myös esimerkiksi muokata aluepolygoneja läpinäkyviksi tai käyttää muita tyylikeinoja. Visualisoi sitten haluamasi alueen kartta ja **liitä se raporttiisi**.

## **Lisätehtävä 2: Zonal Statistics**

Lataa [SYKE:n sivuilta](https://www.syke.fi/fi-FI/Avoin_tieto/Paikkatietoaineistot/Ladattavat_paikkatietoaineistot) *Corine maanpeite 2018* -rasteri. Lataa sitten jokin haluamasi piste- tai viivaaineisto (esim. Raide-Jokeri-/metropysäkit), jolle voit tehdä bufferoinnin *Buffer*-työkalun avulla. Tee esimerkiksi 100 metrin tai 500 metrin bufferit kohteidesi ympärille (HUOM! Älä paina *Dissolve result* -kohtaa).

Hae sitten esimerkiksi *Processing Toolboxin (Prosessointityökalut)* kautta rasterianalyysityökalu nimeltä *Zonal Histogram*. Aseta tekemäsi bufferi *Input layeriksi (Syötetaso)* ja *Corine*-rasteri rasteritasoksi. Tuloksena syntyy taso, jonka attribuuttitaulussa näkyy kunkin bufferin sisällä olevat maankäyttöluokat ja niiden määrä. Vertaile tuloksia aineiston kuvauksen kanssa:

<https://geoportal.ymparisto.fi/meta/julkinen/dokumentit/CorineMaanpeite2018Luokat.xls>

Vie attribuuttitaulu esimerkiksi Exceliin ja luo histogrammi tai jokin muu kaavio/kaavioita maankäytön jakautumisesta ja **liitä ne raporttiisi**!